# anua **SC4JC78**

**ACTIVESPEAKERSYSTEM SISTEMA DE ALTAVOCESACTIVOS SYSTEME D'ENCEINTESACTIVES**

### **OPERATING INSTRUCTIONS MANUAL DE INSTRUCCIONES MODE D'EMPLOI -**

### **OWNER'S RECORD**

For your convenience, record the model number and serial number (you will find them on the rear of your set) in the space provided below. Please refer to them when you contact your AIWA dealer in case of difficulty.

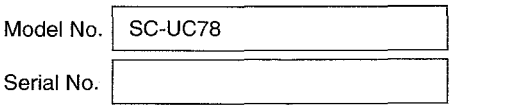

( For assistance **and** information, *call toll free I-800-BUY-AIWA.*

(United States and Puerto Rico)

# **WARNING**

To reduce the risk of fire or electric shock, do not expose this appliance to rain or moisture.

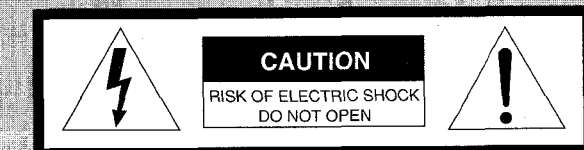

"CAUTION: TO REDUCE THE RISK OF ELECTRIC SHOCK, DO NOT REMOVE COVER (OR BACK). NO USER-SERVICEABLE PARTS INSIDE. REFER SERVICING TO QUALIFIED **SERVICE PERSONNEL."** 

## **Explanation of Graphical Symbols:**

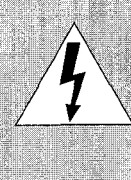

 $\overline{\phantom{a}}$ 

**J**

The lightning flash with arrowhead symbol, within an equilateral triangle, is intended to alert the user to the presence of uninsulated "dangerous voltage" within the product's enclosure that may be of sufficient magnitude to constitute a risk of electric shock to persons.

**12.**<br>(Français) (Español) (English)<br>(English)

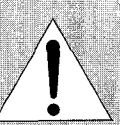

The exclamation point within an equilateral triangle is intended to alert the user to the presence of important operating and maintenance (servicing) instructions in the literature accompanying the appliance.

**u** 

*L*

### **EVALISH**

## **PRECAUTIONS**

• The unit should be situated so that its location or position does not interfere with the heat ventilation openings around the right speaker and sound pressure ventilation on the rear of the left speaker.

Allow 15 cm (6 in.) clearance from the rear and the top of the unit, and 5 cm (2 in,) from each side.

- Do not use the unit in places which are extremely hot, cold, dusty or humid. In particular, do not keep the unit:
- in a high humidity area such as a bathroom
- near a heater
- in an area exposed to direct sunlight (e.g., inside a parked car, where there could be a considerable rise in temperature)
- Keep cassette tapes, magnetic cards and other magnetically recorded materials away from the speakers as the recorded information may be erased or noise may occur on the cassette tapes.

### **Using the system near a** TV set

- If the TV picture is distorted, turn off the power of the TV set, and after 15 to 30 minutes turn it on again. If there seems to be no improvement, move the system further away from the TV set.
- Be sure not to place magnets or objects using magnets, such as audio racks, toys etc. near the TV set. These may cause magnetic distortion to the picture.

### **Safety**

- **.** When disconnecting the AC cord, pull it out by the AC power plug, Do not pull the cord itself.
- If you are not going to use the system for a long period of time, disconnect the AC cord,

Should any problem occur, disconnect the AC cord and refer servicing to qualified personnel only,

## **H FCC Part 156, Class** B **FCC NOTICE**

This equipment has been tested and found to comply with the limits for a Class B digital device, pursuant to Part 15 of the FCC Rules. These limits are designed to provide reasonable protection against harmful interference in a residential installation.

This equipment generates, uses, and can radiate radio frequency energy and, if not installed and used in accordance with the instructions, may cause harmful interference to radio communications.

However, there is no guarantee that interference will not occur in a particular installation. If this equipment does cause harmful interference to radio or television reception, which can be determined by turning the equipment off and on, the user is encouraged to try to correct the interference by one or more of the following measures:

- Reorient or relocate the receiving antenna.
- Increase the separation between the equipment and receiver.
- Connect the equipment into an outlet on circuit different from that to which the receiver is connected.
- Consult the dealer or an experienced radio/TV technician for help,

### CAUTION

Modifications or adjustments to this product, which are not expressly approved by the manufacturer, may void the user's right or authority to operate this product.

anua sc-uc780 FC Tested To Comply For home or office use

- Windows®95 and Windows®98 are the trademarks of Microsoft Corporation registered in the US and other countries,
- Company and product names mentioned herein are the trademarks or registered trademarks of their respective owners.

## **2 ENGLISH**

## **TABLE OF CONTENTS ABOUT USB**

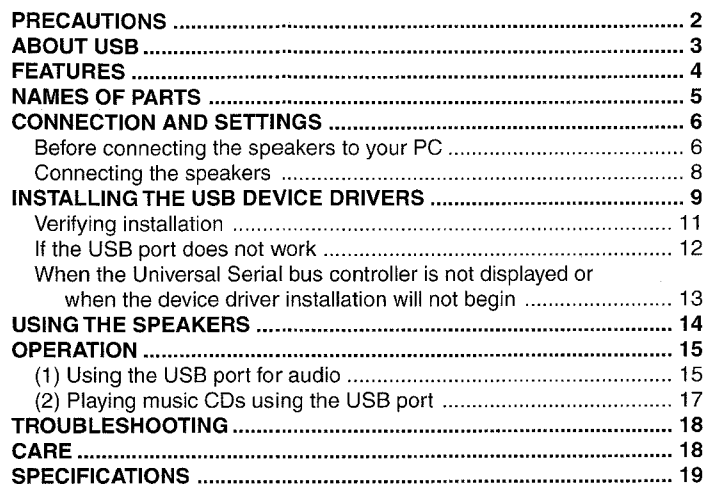

USB is an abbreviation of Universal Serial Bus. A USB is a high speed interface for easily connecting a PC and peripheral devices.

The USB has the following features.

- With one USB cable, various peripherals can be connected.
- Data transfer speeds as high as 12 Mbps are possible.
- \* Peripherals can be plugged in even while the PC is on (hot plug in).

• Using a USB hub, as many as 127 peripherals can be plugged into a single PC.

## Requirements for connecting these speakers to a PC via a USB

To connect these speakers to a PC via a USB, a PC with a USB port and Windows <sup>8</sup> 98 is required. The USB port must be properly configured. For more information, ask your computer dealer or manufacturer whether or not USB audio is supported by your computer.

### **Notes reaardirw the use of these speakars with a USB**

- When these speakers are connected to a PC by a USB, use the included USB cord or a shielded-type (high speed type) USB cord.
- After the speakers are connected to the PC, it will take the PC about ten seconds to recognize the speakers. Until the speakers are recognized, avoid unplugging the USB cord or turning off the speakers.

## **FEATURES**

- **Equipped with both USB and analog audio inputs**
- **Dynamic Bass system**
- **QSOUND system**
- **Front 180' speaker system**
- **High power sound of 5.5 W + 5.5 W speakers and 11** w **built-in powered subwoofer**

## **<Dynamic Bass system>**

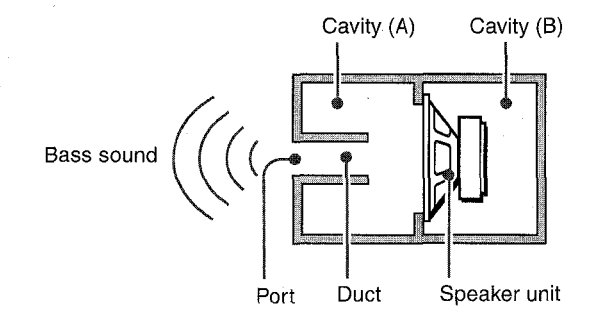

The subwoofer adopts a Dynamic Bass System in which port, duct and air cavity (A) compose an acoustic bandpass filter in front of air cavity (B). By virtue of this structure, the bass reproduction limit is extended and sounds higher than middle range frequencies are reduced. This makes it possible for the unit to reproduce powerful bass sound.

### **<QSOUND system>**

The QSOUND system is a front surround system that produces virtual reality sounds (stereoscopic sound field). This is achieved by processing the directional components of sounds with the QSOUND processor.

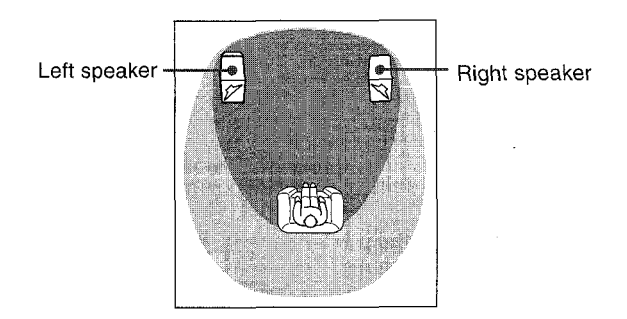

**EXAMPLE : Sound field without QSOUND effect ■ : Sound field with QSOUND effect** 

## **NAMES OF PARTS**

### **<Front 180° speaker system>**

This speaker system features the Front 180" system with unidirectional speakers pointed inward at angles of 45°. You can get an optimal stereo effect not only directly in front of the speakers but also when off the center line between the speakers.

> Stereo effect with a conventional speaker *system*

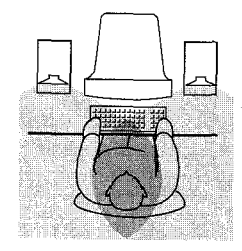

Stereo effect with Aiwa Front 180° speaker system

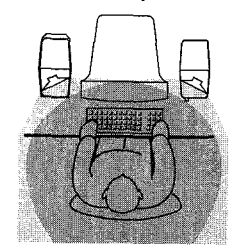

**WING : Stereo listening area** 

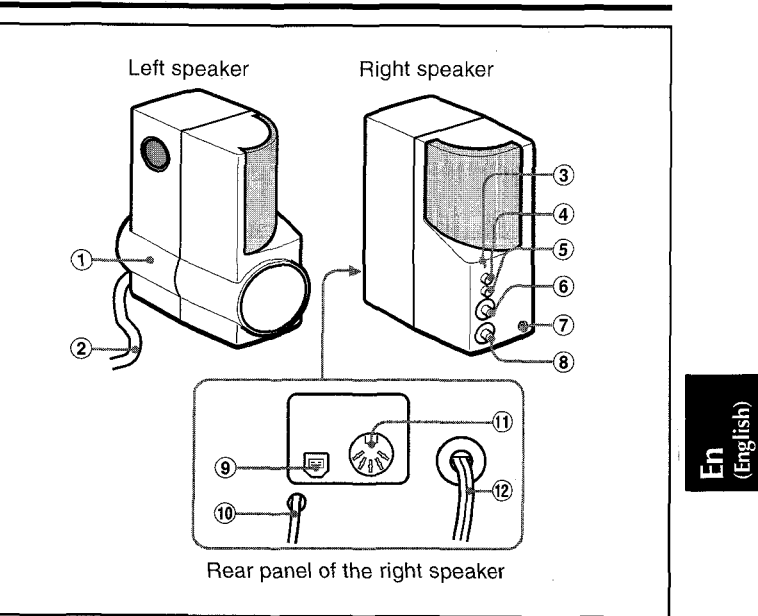

- 
- 
- @ POWER indicator @ USB port
- $\begin{array}{ll}\n\textcircled{4} \text{ POWER switch} & \textcircled{4} \text{ NPUT PHONES (input) cord} \\
\textcircled{5} \text{ TANDBY} & \textcircled{6} \text{ I} \text{ SP OUT (left speaker})\n\end{array}$
- **6** QSOUND button output) jack output) jack over the vertical of  $\theta$  AC cord
- $@$  VOLUME control
- $\begin{array}{ccc} \textcircled{1} \text{ Buit-in subwoofer} & \textcircled{2} \text{ } \textcircled{1} \text{ (headphones) jack} \\ \textcircled{2} \text{ Speaker cord} & \textcircled{8} \text{ SUBWOOFER volume} \end{array}$
- 2 Speaker cord **COVID COVID COVID EXAMPLE SUBWOOFER** volume control
	-
	-
	- $\textcircled{1}$  L SP OUT (left speaker output) jack
	-

## **CONNECTION AND SETTINGS**

## **Before connecting the speakers to your PC**

Before connecting the speakers to your PC through a USB port, verify that the USB port is properly configured.

- **1 Turn on your PC and wait for Windows@98 to start.**
- **z Click on the Start button and select the Control Panel (Fig. 1).**

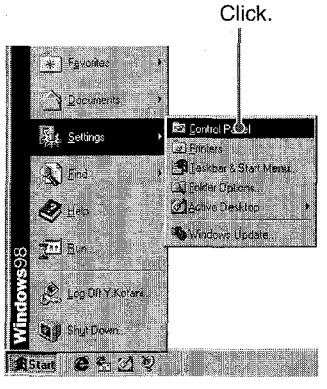

**Fig. 1**

**s Double click on the System icon (Fig.2).**

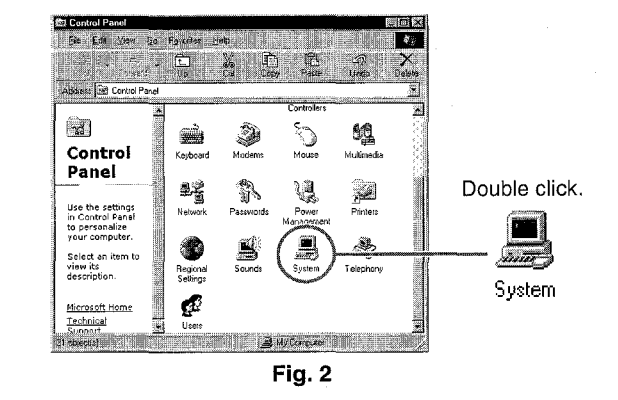

**Q Click on the Device Manager tab in System Properties (Fig. 3).**

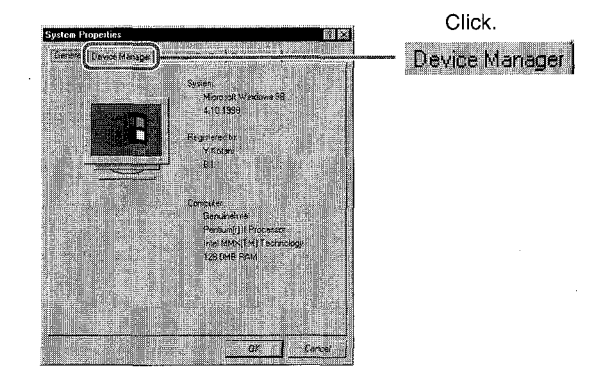

**Fig. 3**

**s Click onthe[+] totheleft of Universal serial bus controller and verify that USB Universal Host Controller and USB Root Hub are displayed (Fig. 4).**

if these two drivers are not displayed, see page 12, "If the USB port does not work."

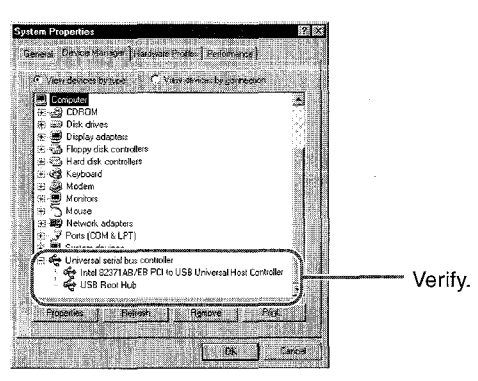

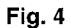

### *CO/V/VECTIONA/VD SETTINGS*

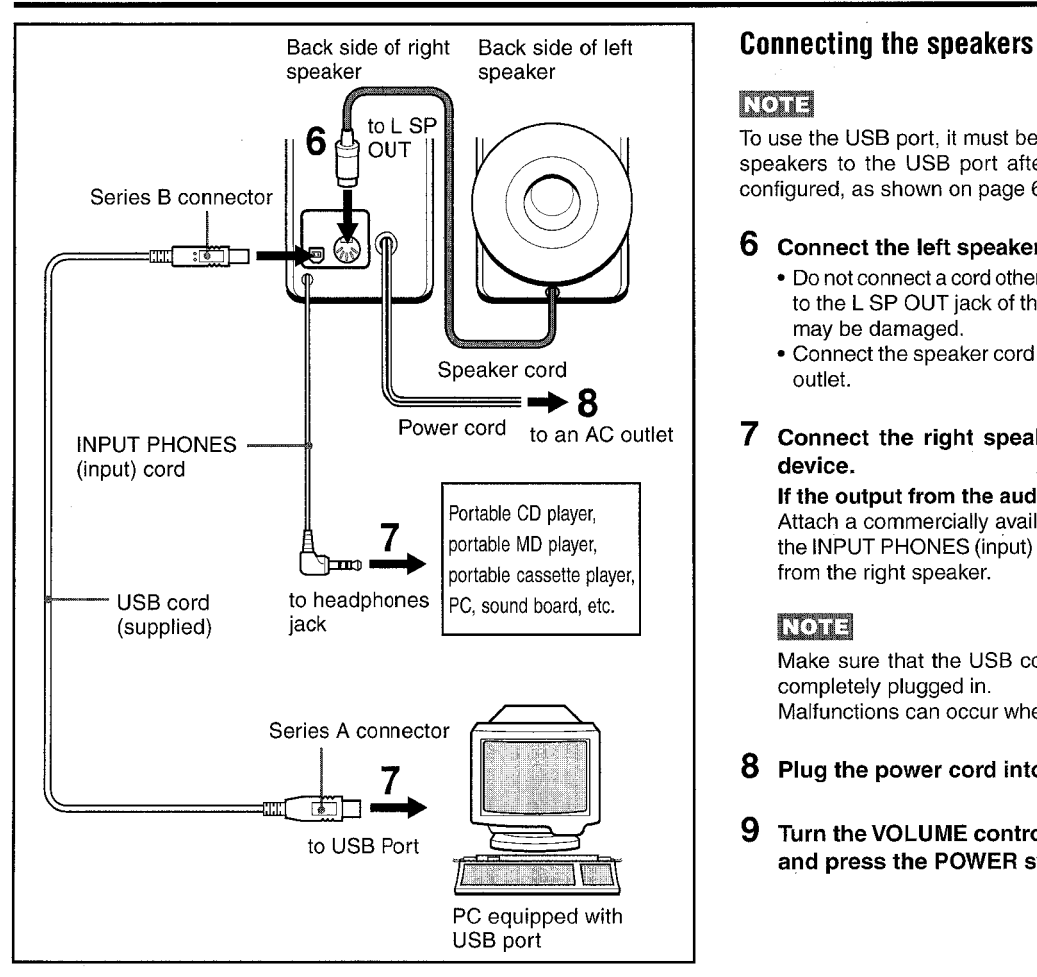

## **KOTE**

To use the USB port, it must be configured by the computer. Connect the speakers to the USB port after making sure that the port is properly configured, as shown on page 6.

#### *6* **Connect the left speaker to the right speaker.**

- **Donotconnect acordother than thespeaker cord from the leftspeaker to the L SP** OUT jack of the right speaker; otherwise these speakers may be damaged.
- Connect the speaker cord before plugging the power cord into an AC outlet.

#### **7 Connect the right speaker to your PC or another playback device.**

### **If the output from the audio source is monaural**

**Attach a commercially available plug adaptor (monaural + stereo) to the INPUT PHONES (input)** cord. Otherwise no sound will be produced from the right speaker.

### **ROTE**

Make sure that the USB cord and INPUT PHONES (input) cord are completely plugged in.

Malfunctions can occur when the cords are only partially plugged in.

- *8* **Plug the power cord into an AC outlet.**
- *9* **Turn the VOLUME control on the right speaker fully to the left and press the POWER switch ( = ON).**

## **INSTALLING THE USB DEVICE DRIVERS**

### If the USB port has not been used before

If this is the first time a peripheral has been connected to the USB port. follow steps 10 to 24 to install the following device drivers, the USB Composite Device, the USB Human Interface Device, and the USB Audio Device, If you upgraded to Windows® 98 from Windows® 95, you will need vour Windows® 98 CD-ROM.

### Nona

If Windows<sup>®</sup> 98 came pre-installed on your PC, the contents of the Windows<sup>®</sup> 98 CD-ROM have been copied onto your hard disk drive, the CD-ROM will not be necessary to install the drivers.

### 10 After the new hardware has been detected, the Add New Hardware Wizard window will appear. Click on the Next button (Fig.5).

From this point on, the steps follow the directions given by the Add New Hardware Wizard.

![](_page_8_Picture_7.jpeg)

Fig. 5

**11 Select "Search for the best driver for your device (Recommended)" and click on the Next button.**

### **12 Select "CD-ROM drive", insert the Windows" 98 CD-ROM into the drive, and click on the Next button.**

If Windows<sup>®</sup> 98 was pre-installed on your PC, simply click on the Next button.

### **1s Click on the Next button.**

### **1 q Click on the Finish button.**

After the USB Composite Device has been installed, the installation for the USB Human Interface Device begins.

- 15 **On the screen that appears after new hardware has been 'o detected appears, click on the Next button.**
- *16* **Select "Search for the best driver for your device (Recommended)" and click on the Next button.**

# **17 Select "CD-ROM drive" and click on the Next button.**

If Windows@ 98 was pre-installed on your PC, simply click on the Next button.

### **18 Click on the Next button.**

### **I g Click on the Finish button.**

After installation for the USB Human Interface Device is completed, the installation for the USB Audio Device begins.

### *INSTALLING THE USB DEVICE DRIVERS*

- **detected appears, click on the NeKt button.**
- **21 Select "Search for the best driverfor your device (Recommended)" and click on the Next button.**
- **22 Select "CD-ROM drive" and click on the Next button.**

**If Windows@98 was pre-installed** on your PC, simply click on the Next button.

### *23* **Click on the Next button.**

### **24 Click on the Finish button (Fig. 6).**

The installation for the USB Audio Device is complete.

![](_page_9_Picture_8.jpeg)

![](_page_9_Figure_9.jpeg)

**<sup>20</sup> On the screen that appears after new hardware has been** This completes the installation for the USB Composite Device, the USB Human Interface Device, and the USB Audio Device drivers.

![](_page_9_Figure_11.jpeg)

Some of these steps may be different for the upgrade version of Windows@ 98. If so, please consult your computer manufacturer.

### **Verifying installation**

Verify that the three device drivers are installed correctly.

- **25 Perform steps <sup>2</sup> through <sup>4</sup> on page 6, "Before connecting the speakers to your PC. "**
- *26* **Click on the Device Manager tab in System Properties. Click on the [+] to the left of each of "Sound, video, and game controllers,"" Human Interface Devices, " and "Universal serial bus controller," and make sure that the three installed drivers are displayed (Fig. 7).**

![](_page_10_Figure_4.jpeg)

![](_page_10_Figure_6.jpeg)

This completes the connections and settings necessary for using the USB port.

**ENGIVSH** 1 I

### **If the** USB **port does not work**

If any of the symbols [?], [!], or [x] are displayed to the left of a USB device driver, the USB device driver is not installed correctly (Fig. 8). When this happens, follow the steps outlined below to remove and reinstall a device driver that displays [?], [!], or [x],

![](_page_11_Figure_3.jpeg)

1 **Select the USB device driver that displays [?], [!], or [x] (Fig. 8) and click on the Remove button.**

*2* **The Confirm Device Removal dialog box will appear. Click on the OK button (Fig.9).**

![](_page_11_Figure_6.jpeg)

- *3* **Restart Windows**® 98.
- *4* **The USB device driver will be automatically installed and the installation is complete, after the Add New Hardware Wizard appears.**

If the Insert Disk screen is displayed, insert the Windows<sup>®</sup> 98 CD-ROM as instructed on the screen and click the OK button.

The USB device driver will be automatically installed and the installation is complete.

*5* **After installation is completed, follow the steps on page 6, "Before connecting the speakers to your PC, " and using the screen displayed in step 5, make sure that the USB Universal Host Controller and USB Root Hub device drivers are installed.** Follow then the steps 10 through 24 on pages 9 and 10, "INSTALLING THE USB DEVICE DRIVERS."

## **When the Universal Serial bus controller is not displayed** After the USB port has been enabled, the Add New Hardware Wizard will not have appear when the PC is rebooted. After this, refer to step 4 on page 12, "If any har **or** when the device driver installation will not begin

When the Universal Serial bus controller is not displayed on the Device Manager tab in System Properties (Fig. 10) or when the installation for a device driver will not begin, it is possible that the PC's USB port is disabled. Enable the USB port using a setup utility (BIOS setup, CMOS setup, etc.) for changing the PC's hardware settings.

For more details, refer to the manual that came with your PC or contact manufacturer of your PC.

![](_page_12_Picture_323.jpeg)

The Universal Serial Bus controller is not displayed.

**Fig. 10**

the USB port does not work," to install the USB device drivers.

## **USING THE SPEAKERS**

![](_page_13_Picture_1.jpeg)

### **Placing the speakers**

- Do not place the speakers close to televisions, floppy disks or other magnetic items,
- There is a subwoofer duct on the back of the left speaker. Make sure that the back side of the speaker is at least 5 cm (2 in.) away from walls or other obstructions.

**Press the POWER switch (~ ON) to turn the speakers on. The POWER indicator will come on,**

#### *2* **Begin playback from the connected audio source.**

- To play back sounds using the USB port, refer to the next page.
- Refer to the user's manual for the connected audio source,

#### *3* Adjust **the volume.**

Adjust the volume of the playback device and adjust the volume of the speakers. The VOLUME control simultaneously adjusts the volume for audio coming into the USB connector or via the INPUT PHONES cord.

#### *4* **Adjust the volume for the subwoofer.**

The SUBWOOFER volume control adjusts the volume of low frequency audio. Normally, it should be left in the middle.

• The audio coming from headphones is unaffected by the subwoofer volume setting,

### *5* Enjoying sound with even more enhanced presence: Press the QSOUND button,

### **NOTE**

1

When the QSOUND is on, the sound can be distorted due to the too much input. Turn down the volume on the connected equipment to level down the sound volume,

### **Using a headphone**

Insert the plug (mini-plug) of a headphone to the  $\Omega$  (headphone) jack.

### **After listening**

Turn off the connected equipment and then press the POWER switch to turn off the speakers.

if your PC is already set up to use a multimedia device connected to the USB port, the steps for device driver installation can be skipped and you can begin here.

**1 Click on the Start button, select Settings, and click on Control Panel. Double click on the Multimedia icon (Fig. 11 ).**

![](_page_14_Picture_4.jpeg)

**(1) Using the** USB **port for audio 2 Click on the Audio tab in Multimedia Properties. Select USB Audio Device (1) in the Preferred device menu under Playback (Fig. 12).**

Depending on the PC, USB Audio Device(2) may be displayed.

![](_page_14_Figure_7.jpeg)

![](_page_14_Figure_8.jpeg)

**s Click on the OK button to complete the settings.**

**q Click on the Start button and select Programs, then Accessories, Entertainment, and Volume Control (Fig. 13).**

![](_page_15_Picture_2.jpeg)

**Fig. 13**

**D**ptions

*6* **Select USB Audio Device (1) as the Mixer Device in the Properties section (Fig. 15).**

**Depending on the PC, USB Audio Device(2) may be displayed.**

![](_page_15_Figure_6.jpeg)

Select USB Audio Device (1).

**s Click on Options under Speakers (Fig. 14).**

![](_page_15_Picture_9.jpeg)

![](_page_15_Figure_10.jpeg)

**'7 Click on the OK button to return to the Speakers panel of step 5.**

*8* **Adjust the Balance and Volume settings as desired and click on the Close button to close the window.**

This completes the settings necessary to use your speakers for audio output.

### **Morta**

Breaks in the audio can occur when other applications are used while the PC is being used for playback.

## (2) **Playing music CDs using the** USB **port**

When the CD-ROM (DVD-ROM) drive is used to play music CDs, be sure to verify the folIowing settings.

1 **Click on the Start button and select Settings, then Control Panel. Double click on the Multimedia icon (Fig. 16).**

![](_page_16_Picture_3.jpeg)

Fig. 16

*2* **Click on the CD Music tab in Multimedia Properties (Fig. 17, step** 2).

### **Mone**

If your PC has more than one CD-ROM (DVD-ROM) drive, set the Default CD-ROM drive for playing CD music to the drive where the music CDs will be inserted.

![](_page_16_Figure_8.jpeg)

**Fig. 17**

*3* **Check the Enable digital CD audio for this CD-ROM device Checkbox (Fig. 17, step 3).**

### **None**

If this checkbox is not checked, music CDs cannot be played.

*4* **Click the OK button to complete settings for Multimedia Properties (Fig. 17, step 4).**

This completes the steps for setting up playback of music CDs.

## **TROUBLESHOOTING CARE**

![](_page_17_Picture_581.jpeg)

### **Problem Cause and solution** To **clean the cabinet**

Use a soft cloth lightly moistened with mild detergent solution. Do not use strong solvents such as alcohol, benzene or thinner.

## **SPECIFICATIONS**

![](_page_18_Picture_482.jpeg)

### ほうシャパイン

### **REGISTRO DEL PROPIETARIO**

Para su conveniencia, registre el número de modelo y número de serie (en la parte trasera de su aparato) en el espacio a continuación.

Consúltelos cuando llame a su tienda de Aiwa en caso de tener problemas,

Núm. de modelo Núm, de serie

![](_page_20_Picture_177.jpeg)

**ADVERTENCIA** PARA REDUCIR EL RIESGO DE INCENDIOS O SACUDIDAS ELECTRICAS, NO EXPONGA ESTE APARATO A LA LLUVIA NI A LA HUMEDAD.

![](_page_20_Picture_7.jpeg)

"CAUTION: TO REDUCE THE RISK OF ELECTRIC SHOCK. DO NOT REMOVE COVER (OR BACK). NO USER-SERVICEABLE PARTS INSIDE. REFER SERVICING TO QUALIFIED SERVICE PERSONNEL."

### Explicación de los símbolos gráficos

![](_page_20_Picture_10.jpeg)

El símbolo de un rayo con una flecha en la punta, dentro de un triángulo equilátero es una alerta al usuario de la existencia de un "voltaje peligroso" sin aislar en el interior del aparato que puede ser lo suficientemente fuerte como para provocar sacudidas eléctricas en las personas.

El signo de exclamación en el triángulo equilátero es una alerta al usuario de la existencia de instrucciones de funcionamiento y de mantenimiento (servicio) importantes en los manuales que vienen con el aparato.

## **PRECAUCIONES**

- . Esta unidad deberá colocarse de forma que su ubicación o posición no obstruya las aberturas de disipación de calor situadas alrededor del altavoz derecho y de disipación de presión acústica de la parte posterior del altavoz izquierdo. Deje una holgura de 15 cm desde la parte posterior y superior de la unidad, y 5 cm desde cada Iado.
- No utilice la unidad en lugares extremadamente cálidos, fríos, polvorientos, ni húmedos.

En particular, no guarde la unidad

- en un lugar con gran humedad, como un cuarto de baño
- cerca de un aparato de calefaccion
- en un Iugar expuesto a la Iuz solar directs (p.ej., en el interior de un automovil estacionado al sol, donde la temperatura podría aumentar considerablemente)
- Mantenga los casetes, tarjetas magnéticas, y demás materiales magneticamente grabados alejados de Ios altavoces, ya que la information reglstrada podria borrarse o podria introducirse ruido en Ios casetes.

### Utilización del sistema cerca de un televisor

- Si las imágenes de un televisor aparecen distorsionadas, desconecte la alimentación de dicho televisor y, después de 15 a 30 minutos, vuelva a conectarla. Si no nota ninguna mejora, aleje el sistema del televisor.
- No coloque imanes ni objetos que los utilicen, como bastidores para audio, juguetes, etc. cerca del televisor Estos objetos podrían causar la distorsión magnética de las imágenes.

### Seguridad

- Para desconectar el cable de alimentación de CA, tire de su enchufe. No tire nunca del propio cable,
- Cuando no vaya a utilizar el sistema durante mucho tiempo, desconéctele el cable de alimentación de CA.

Si ocurre cualquier problema, desconecte el cable de alimentación de CA y solicite los servicios de personal cualificado solamente.

# Iimites de clase B de aparatos digitales de acuerdo con la Parte 15 de

las reglas de la FCC. Estos límites se diseñaron para dar una protección razonable contra interferencias peligrosas en una instalación residencial.

Este equipo ha sido probado y se ha probado que cumple con Ios

Este equipo genera, utiliza y puede generar energía de frecuencias de radio y, si no se instala y utiliza de acuerdo con las instrucciones, puede provocar interferencias peligrosas en Ias radlocomunicaciones. Sin embargo no existe ninguna garantía de que no se produzcan interferencias en la recepcion de radio o television, 10 que puede determlnarse conectando y desconectando el equipo. Se recomienda al usuario probar a corregir la interferencia tomando una de Ias siguientes medidas:

- Camble la orientation o vuelva a mstalar la antena receptors.
- Aumente la separación entre el equipo y el receptor.

■ **Parte 15B, Clase B de la FCC**

**AVISO DE LA FCC**

- Conecte el equipo en un tomacorriente con un circuito diferente del receptor.
- Consulte con su tlenda o un tecnlco con experiencia en radio/TV para solicitar su ayuda.

### PRECAUCION

Las modificaciones y ajustes de este producto que no han sido autorizadas a título expreso por el fabricante pueden anular el derecho o autoridad del usuario para hacer funcionar este producto.

**Exitures** SC-UC78U<br> **FC** Tested To Comply<br>
FOR HOME OR DEFICE USE

### • Windows®95 y Windows®98 son marcas comerciales de Microsoft Corporation registradas en EE.UU. y otros países.

• Los nombres de compañías y productos mencionados aguí son marcas comerciales o registradas de sus respectivos propietarios.

## **2 ESPANOL**

![](_page_22_Picture_732.jpeg)

## iNDICE **ACERCA**DE USB

USB es la abreviatura de Universal Serial Bus<sup>bus</sup> serie universal. Un USB es una interfaz de alta velocidad para conectar fácilmente un PC y dispositivos periféricos.

El USB posee las características siguientes.

- Con un cable USB pueden conectarse varios periféricos.
- Las velocidades de transferencia de datos pueden llegar a 12 Mbps,
- Los periféricos podrán conectarse incluso con la alimentación del PC conectada (conexión en caliente).
- Utilizando un concentrador USB, en un solo PC podrán conectarse hasta 127 penféricos.

## Requisitos para conectar estos altavoces a un PC a través de un USB

para conectar estos altavoces a un PC a través de unn USB, se requiere un PC con puerto USB y Windows®98. El puerto USB tendrá que estar adecuadamente configurado.

Para más información, consulte al distribuidor o al fabricante si tal PC es compatible o no con audio USB.

### Notas acerca de la utilización de estos altavoces con un USB

- Para conectar estos altavoces a un PC mediante un USB, utilice el cable USB suministrado o un cable USB de tipo blindado (tipo de alta velocidad).
- Después de haber conectado los altavoces a su PC, éste tardará unos diez segundos en reconocerlos. Hasta que se reconozcan los altavoces, evite desenchufar el cable USB o desconectar la alimentación de los altavoces,

## CARACTERÍSTICAS

- **Provisto de entradas de audio USB y analogical**
- **Sistema de graves dinamicos**
- **Sistema QSOUND**
- **Sistema de altavoz delsntero de 180°**
- **Sonido de alta potencia con altavoces de 5,5 W + 5,5 W y de subgraves activo incorporado con 11** W

### cSistema de graves dinamicos>

Cavidad (A) Cavidad (B) Sonido de graves Puerto Conducto Unidad altavoz

El altavoz de subgraves adopta un sistema de graves dinamicos en el que el puerto, el conducto, y la cavidad de aire (A) forman un filtro de paso de banda acústico frente a la cavidad de aire (B).

Gracias a esta estructura, el límite de reproducción de graves se amplía, y se reducen Ios sonidos de frecuencia superior a la de la gama media. Esto permite el que la unidad reproduzca sonido de graves profundos,

## <Sistema OSOUND>

El sistema QSOUND es un sistema de sonido perimetrico delantero que produce sonidos de realismo virtual (campo acústico estereoscópico). Esto se logra procesando las componentes direccionales de los sonidos con el procesador QSOUND.

![](_page_23_Picture_12.jpeg)

: Campo acústico sin efecto QSOUND **IWM : Campo acústico con efecto QSOUND** 

## NOMENCLATURA DE LAS PARTES

## **<Sistema de altavoz delantero de 180°>**

Este sistema de altavoces se caracteriza por el sistema delantero de 180° con altavoces unidireccionales orientados hacia adentro con un angulo de **45°.** Usted podra obtener el efecto estereo optimo no solamente situado directamente delante de Ios altavoces, sino tambien aunque se encuentre fuera de la línea central entre los altavoces.

> Efecto estéreo con un sistema de altavoces convencional

![](_page_24_Picture_4.jpeg)

Efecto estéreo con el sistema de altavoz delantero de 180° Alwa

![](_page_24_Picture_6.jpeg)

![](_page_24_Figure_8.jpeg)

- incorporado
- @ Cable de altavoz
- @ Indicador de alimentacion (POWER)
- @ Interrupter de alimentacion (POWER)
	- $($  ON $/$  $\blacksquare$   $\Phi$  STANDBY)
- @ Boton de refuerzo del sonido (QSOUND)
- @ Control de volumen (VOLUME)
- $\circled{1}$  Altavoz de subgraves  $\circled{2}$  Toma para auriculares ( $\circled{1}$ )
	- @ Control de volumen del altavoz de subgraves (SUBWOOFER)
	- @ Puerto del bus serie universal (USB)
	- @ Cable de entrada (INPUT PHONES)
	- (1) Toma de salida para el altavoz izquierdo (L SP OUT)
	- @ Cable de alimentacion de CA

## CONEXION Y AJUSTES

## Antes de conectar los altavoces a su PC

Antes de conectar los altavoces a su PC a través de un puerto USB, compruebe si el puerto USB está adecuadamente configurado.

- 1 **Conecte la alimentacion de su** PC y **espere a que se inicie Windows@98.**
- 2 **Haga clic en el boton Inicio y seleccione el Panel de control (Fig. 1).**

![](_page_25_Picture_5.jpeg)

![](_page_25_Figure_6.jpeg)

**s Haga doble clic en el icono de Sistema (Fig. 2).**

![](_page_25_Picture_8.jpeg)

**Q Haga clic en la ficha Administrador de dispositivos de Propiedades de Sistema (Fig. 3).**

![](_page_25_Figure_10.jpeg)

![](_page_25_Figure_11.jpeg)

**s Haga clic en [+] a la izquierda de Controlador de bus serie universal y verifique si se visualizan Controlador universal de host a USB y Concentrator de raiz USB (Fig. 4).**

Si estos dos controladores no se visualizan, consulte la página 12, "Si el puerto USB no trabaja".

![](_page_26_Picture_2.jpeg)

![](_page_26_Figure_3.jpeg)

pañol)

## *COiVEX/O/V YAJUSTES*

![](_page_27_Figure_1.jpeg)

### Conexion de Ios altavoces

## **Nord**

Para utilizar el puerto USB habra que configurarlo con el PC. Conecte Ios altavoces al puerto USB después de haber comprobado si el puerto está adecuadamente configurado, como se indica en la pagina 6.

#### 6 **Conecte el altavoz izquierdo al altavoz derecho.**

- **No** conecte mas que el cable procedente del altavoz izquierdo a la toma L SP OUT del altavoz derecho, ya que de lo contrario podría dahar estos altavoces,
- Conecte el cable del altavoz antes de enchufar el cable de alimentación en un tomacorriente

### 7 **Conecte el altavoz derecho a su PC o a otro dispositivo de** reproducción.

### **Si la salida de la fuente de audio es monoaural**

Fije un adaptador de clavija (monoaural  $\leftrightarrow$  estéreo) adquirido en un establecimiento del ramo al cable de entrada para auriculares (INPUT PHONES). De lo contrario, el altavoz derecho no emitiria sonido,

### KOTA

Cerciórese de que el cable USB y el cable de entrada (INPUT PHONES) hayan quedado completamente insertados,

Si solamente quedasen parcialmente insertados se podría producir un mal funcionamiento.

- 8 **Enchufe el cable de alimentacion en un tomacorriente.**
- 9 **Gire el control VOLUME del altavoz derecho completamente hacia la izquierda y presione el interruptor POWER ( ~ ON).**

# INSTALACION DE LOS CONTROLADORES DE DISPOSITIVOS USB

### **Si el puerto USB no se habia utilizado antes**

Si ésta es la primera vez que va a conectar un periférico al puerto USB, realice Ios pasos 10 a 24 para instalar Ios controladores de dispositivos siguientes: el Dispositivo USB Composite, el Dispositivo de interfaz humana USB, y el Dispositivo de audio USB. Si ha actualizado a Windows®98 desde Windows@95, necesitara su CD-ROM de Windows"98.

## **INGTA**

Si Windows<sup>®98</sup> vino instalado en su PC, el contenido de Windows<sup>®98</sup> estará copiado en su disco duro, y no necesitará el CD-ROM de Windows®98 para instalar Ios controladores.

## **10 Despues de que se haya detectado el nuevo hardware,** hardware. Haga clic en el botón Siguiente (Fig. 5).

A partir de este punto, realice los pasos indicados por el Asistente para agregar nuevo hardware.

![](_page_28_Picture_7.jpeg)

![](_page_28_Figure_8.jpeg)

- **1 I Seleccione "Buscar el mejor controlador para su dispositivo (Se recomienda)" y haga clic en el boton Siguiente.**
- **1 z Seleccione "Unidad de CD-ROM", inserte el CD-ROM de Windows@98 en la unidad, y haga clic en el boton Siguiente.** Si Windows@98 esta preinstalado en su PC, haga simplemente clic en el botón Siguiente.
- 13 **Haga ciic en el boton Siguiente.**

### **I o Haga clic en e! boton Finalizar.**

Después de la instalación de Dispositivo USB Composite, se iniciará la instalación para Dispositivo de interfaz humana USB.

- Is **En la pantalla que aparecera despues de haberse detectado el nuevo hardware, haga clic en el boton Siguiente.**
- 16 **Seieccione "Buscar el mejor controlador para su dispositivo (Se recomienda)" y haga clic en el boton Siguiente.**
- **1 T Seleccione "Unidad de CD-ROM" y haga clic en el boton Siguiente.**

Si Windows@98 esta preinstalado en su PC, haga simplemente clic en el botón Siguiente.

### 18 **Haga clic en el boton Siguiente.**

### **1 g Haga clic en el boton Finalizar.**

Después de la instalación de Dispositivo de interfaz humana USB, se iniciará la instalación para Dispositivo de audio USB.

**I!!l**

### *lNSTALACIONDELOS CONTROLADORES DE DISPOSITIVOS USB*

- e! **nuevo hardware, haga clic en el boton Siguiente.**
- **21 Seleccione "Buscar el mejor controlador para su dispositivo - (Se recomienda)" y haga clic en el boton Siguiente.**
- **22 Seleccione "Unidad de CD-ROM" y haga clic en el boton Siguiente.**

Si Windows@98 esta preinstalado en su PC, haga simplemente clic en el botón Siguiente.

### 23 **Haga clic en el boton Siguiente.**

### 24 **Haga clic en el boton Finalizar (Fig. 6).**

**Habra finalizado la instalacion para el Dispositivo de audio USB**

![](_page_29_Picture_8.jpeg)

![](_page_29_Figure_9.jpeg)

*20* **En la pantaila que aparecera despues de haberse detectado** Esto completa la instalacion de Ios controladores para el Dispositivo USB **Composite, el Dispositivo de interfaz humana USB, y el Dispositivo de audio** USB.

**Alaunos de estos ~asos tweden ser diferentes Para la version actuaiizada de-Windows@98. En tal case, consulte al fabricate de su PC.**

Verifique si los tres controladores de dispositivos están correctamente "Dispositivos de sonido, vídeo y juegos", "Dispositivo de instalados.

- **25 Realice Ios pasos 2 a 4 de la pagina 6, "Antas de conectar Ios altavoces a su PC".**
- Verification de la instalacion 26 **Haga clic en la ficha' Administrator de dispositivos de Propiedades de sistema. Haga clic en [+] de la izquierda de interfaz humana", y "Controlador de bus serie universal", y compruebe si se visualizan Ios tres controladores instalados (Fig. 7).**

![](_page_30_Figure_4.jpeg)

De esta forma habrán finalizado las conexiones y los ajustes necesarios para utilizar el puerto USB.

## Si el puerto USB no trabaja

Si a la izquierda de un controlador de dispositivo USB se visualiza cualquiera de los símbolos [?], [!], o [x], dicho controlador no estará correctamente instalado (Fig. 8).

Cuando suceda esto, realice los pasos indicados a continuación para quitar o reinstalar un controlador de dispositivo para el que se visualice [?], [!], o [x].

![](_page_31_Figure_4.jpeg)

**1 Seleccione** el controlador de dispositivo USB que visualice [?1,[!1,o [xI (Fig. 8) **Y haga clic en el boton Quitar.**

2 **Aparecera el cuadro de dialogo de Confirmar la eliminaci6n del dispositivo. Haga clic en el boton Aceptar.**

![](_page_31_Figure_7.jpeg)

#### 3 **Reinicie Windows@98.**

4 **El controlador de dispositivo se instalara automaticamente y la instalacion finalizara despues de que haya aparecido el Asistente para agregar nuevo hardware.**

**Si se** visualiza la pantalla Inserte el disco, inserte el CD-ROM Windows<sup>®98</sup> como indicará dicha pantalla y haga clic en el botón Aceptar.

El controlador de dispositivo USB se instalará automáticamente y la instalacion se habra completado.

5 **Una vez completada la instalacion, realice Ios pasos de la pagina 6, "Antes de conectar Ios altavoces a su PC", y utilizando la pantalla visualizada en el paso 5, compruebe si se han instalado Ios controladores de dispositivos Controlador universal de host a USB y Concentrator de raiz USB.**

**Realice Ios pasos 10a 24 de Ias paginas 9 y 10, "INSTALACION** DE CONTROLADORES DE DISPOSITIVOS USB".

## Cuando no se visualice el controlador de bus serie universal Después de haber habilitado el puerto USB, cuando reinicie su PC,<br>A suggeda no se inicia la instalación del controlador de aparecerá el Asistente para agregar nu o cuando no se inicie la instalación del controlador de dispositivo

Cuando no este visualizandose el Controlador de bus serie universal detras de la ficha Administrador de dispositivos de Propiedades de sistema (Fig. 10), o cuando no se inicie la instalacion para un controlador de dispositivo, es posible que el puerto USB de su PC este inhabilitado. Habilite el puerto utilizando la utilidad de configuración (configuración del BIOS, configuración de CMOS, etc.) para cambiar Ios ajustes del hardware de su PC. Para más detalles, consulte el manual de su PC o póngase en contacto con el fabricante de su PC.

![](_page_32_Picture_2.jpeg)

El controlador de bus serie universal no esta visualizado.

consulte el paso 4 de la página 12, "Si el puerto USB no trabaja", para instalar Ios controladores de dispositivos USB.

## UTILIZATION DE LOS ALTAVOCES

![](_page_33_Figure_1.jpeg)

### **Ubicacion de Ios altavoces**

- No coloque los altavoces cerca de imanes, televisores, altavoces, ni demás dispositivos magnéticos.
- En la parte posterior del altavoz izquierdo hay un conducto de altavoz de subgraves. Cerciórese de que la parte posterior del altavoz esté a 5 cm por lo menos de paredes u otras obstrucciones.

1 **Presione el interruptor POWER (~ ON) para conectar la alimentacion de Ios altavoces.**

**El indicador POWER se encendera.**

#### 2 **Inicie** la reproducción en la fuente de audio conectada.

- **Para reproducer sonido utilizando el puerto** USB, vaya a la pagina siguiente.
- Consulte el manual de instrucciones de la fuente de audio conectada.

#### 3 **Ajuste el volumen.**

Ajuste el volumen del dispositivo de reproducción y el de los altavoces. El control VOLUME ajustará simultáneamente el volumen del sonido que entra en el conector USB o la entrada de cable de entrada (INPUT PHONES),

#### 4 **Ajuste el volumen para el aitavoz de subgraves.**

**El control de volumen SUBWOOFER ajusta el volumen** del sonido de baja frecuencia. Normalmente debera dejarse en el centro.

- El sonido procedente de los auriculares no se verá afectado por el ajuste del volumen del altavoz de subgraves.
- ${\bf 5}$  Para disfrutar de sonido con presencia todavía más acentuad Presione el botón OSOUND.

### **ROTA**

Cuando active QSOUND, el sonido podra distorsionarse debido al exceso de entrada. Reduzca el volumen del equipo conectado para disminuir el nivel del volumen del sonido,

### **Utilization de auriculares**

Inserte la clavija (miniclavija) de los auriculares en la toma  $\Omega$  (auriculares).

### **Despues de la escucha**

Desconecte la alimentación del equipo conectado y después presione el interruptor POWER para desconectar la alimentación de los altavoces.

## **(1) Utilization** del **puerto** USB para audio

Si su PC va está configurado para utilizar un dispositivo multimedia conectado al puerto USB, podra saltar Ios pasos para instalacion de controladores de dispositivos y comenzar aqui.

1 **Haga clic en el boton Inicio, seleccione Configuration, y haga clic en Panel decontrol. Haga doble clic en el icono Multimedia (Fig. 11).**

![](_page_34_Picture_4.jpeg)

**z Haga clic en la ficha Audio de Propiedades de Multimedia. Seleccione Dispositivo de audio USB (1 ) del menu Dispositivo preferido debajo de Fteproduccion (Fig. 12).**

Dependiendo de su PC, es posible que se visualice Dispositivo de audio USB (2).

![](_page_34_Figure_7.jpeg)

- 
- **a Haga clic en el boton Aceptar para completar la configuration.**

**<sup>d</sup> Hagaclicen elboton lnicioyseleccione Programas, despues** 6 **Accesorios, Entretenimiento, y Control de volumen (Fig. 13).**

![](_page_35_Picture_2.jpeg)

![](_page_35_Figure_3.jpeg)

**<sup>s</sup> Hagaclic en Opciones debajode Altavoz(Fig.14). 7**

![](_page_35_Picture_5.jpeg)

**Fig. 14**

**Seleccione Dispositivo de audio USB (1) como Dispositivo mezclador de la seccion Propiedades (Fig. 15).**

Dependiendo de su PC, es posible que se visualice Dispositivo de audio USB (2).

![](_page_35_Figure_9.jpeg)

Seleccione Dispositivo de audio USB (1).

![](_page_35_Figure_11.jpeg)

- **Haga clic en el boton Aceptar para volver al panel de Altavoces del paso 5.**
- 8 **Realice Ios ajustes de Balance <sup>y</sup> Volumen <sup>a</sup> su gusto, <sup>y</sup> haga clic en el boton Cerrar p'ara cerrar la ventana.**

Esto completará los ajustes necesarios para utilizar sus altavoces para salida de audio.

### **INGTA**

Si utiliza otras aplicaciones mientras esté usando su PC para reproducción, es posible que se interrumpa el sonido.

## (2) Reproducción de discos compactos de música utilizando el puerto USB

Cuando utilice la unidad de CD-ROM (DVD-ROM) para reproducir discos compactos de música, cerciórese de verificar los ajustes siguientes,

1 **Haga clic en ei boton lnicio, seleccione Configuration, y despues Panel de control. Haga doble clic en et icono Multimedia (Fig. 16).**

![](_page_36_Picture_3.jpeg)

### 2 **Haga doble clic en la ficha Mfisica de CD de Propiedades de Multimedia (Fig. 17, paso 2).**

### **MOTA**

Si su PC posee más de una unidad de CD-ROM (DVD-ROM), aiuste la unidad de CD-ROM predeterminada para reproducir música de CD a la unidad en la que hava insertado los discos compactos de música.

![](_page_36_Picture_7.jpeg)

3 **Marque el cuadro de verification Habilitar el CD de sonido digital para este dispositivo de CD-ROM (Fig. 17, paso 3).**

### **RIGGYN**

Si este cuadro de verificación no está marcado, no podrá reproducir discos compactos de música.

4 Haga clic en el botón Aceptar para competer los ajustes para Propiedades de multimedia (Fig. 17, paso 4),

Esto completará los ajustes necesarios para reproducir discos compactos de música.

**ESPAÑOL** 17

## SOLUCIÓN DE PROBLEMAS CUIDADOS

![](_page_37_Picture_748.jpeg)

### **Para limpiar el exterior**

bencina, o diluidor de pintura.

## ESPECIFICACIONES

![](_page_38_Picture_553.jpeg)

### **BRANCAIS**

### ENREGISTREMENT DU PROPRIETAIRE

Pour la commodité, inscrivez le numéro du modèle et le numéro de série (marqués à l'arrière de l'appareil) dans l'espace ci-dessous. Veuillez les indiquer quand vous contactez un revendeur Aiwa en cas de problème.

![](_page_40_Picture_165.jpeg)

![](_page_40_Picture_166.jpeg)

**AVERTISSEMENT** POUR REDUIRE LE RISQUE D'INCENDIE OU DE DECHARGE ELECTRIQUE, NE PAS EXPOSER CET APPAREIL A LA PLUIE OU A L'HUMIDITE.

![](_page_40_Picture_6.jpeg)

"CAUTION: TO REDUCE THE RISK OF ELECTRIC SHOCK, DO NOT REMOVE COVER (OR BACK). NO USER-SERVICEABLE PARTS INSIDE. REFER SERVICING TO QUALIFIED SERVICE PERSONNEL."

### **Explication des symboles graphiques:**

![](_page_40_Picture_9.jpeg)

Le signe de l'éclair fléché dans un triangle équilatéral est destiné à avertir l'utilisateur de la présence d'une "tension dangereuse" non isolée dans le coffret de l'appareil qui pourrait être d'une ampleur suffisante pour constituer un risque de décharge électrique à des personnes.

Le point d'exclamation dans un triangle équilatéral est destiné à avertir l'utilisateur de la présence d'instructions importantes concernant le fonctionnement et la maintenance (entretien) dans la documentation accompagnant l'appareil.

# **PRECAUTIONS**

• L'appareil doit être placé de façon que sa situation ne gène pas les orifices de ventilation de chaleur autour de I'enceinte droite et de ventilation de pression acoustique à l'arrière de l'enceinte gauche.

Laissez 15 cm (6 po.) d'espace libre à l'arrière et à l'avant de l'appareil et 5 cm (2 po.) de chaque côté.

- N'utilisez pas l'appareil dans des endroits extrêmement chauds, froids, poussiéreux ou humides. En particulier, ne placez pas l'appareil<sup>.</sup>
	- dans une pièce humide telle qu'une salle de bain
	- . pres d'un chauffage
- dans un endroit directement exposé aux rayons du soleil (par ex. dans une voiture en stationnement, où la température peut s'élever considérablement).
- Ne laissez pas les cassettes, les cartes magnétiques ou tout autre matériau à enregistrement magnétique près des enceintes, car les informations enregistrées peuvent être effacées ou la bande magnétique parasitée.

### **Utilisation du systeme pres d'un televiseur**

- Si l'image du téléviseur est déformée, mettez-le hors tension et de nouveau sous tension après 15 à 30 minutes. S'il n'y a pas d'améliorations, éloignez le système d'enceintes du téléviseur.
- . Ne placez pas d'almants ou d'objets utilrsant des aimants, tels que des éléments audio, des jouets, etc. près du téléviseur. Ils pourraient causer une distorsion magnétique de l'image.

### **Securite**

- Pour déconnecter le cordon d'alimentation, tirez-le en le tenant par la fiche d'alimentation Ne tirez pas directement sur le cordon.
- Si vous n'avez pas l'intention d'utiliser le système pendant une longue période de temps, déconnectez le cordon d'alimentation secteur.

Si un problème se produit, déconnectez le cordon d'alimentation secteur et consultez un personnel qualifié pour une réparation.

## **9 FCC, partie 15B, Classe B REGLES FCC**

Cet apparell a été testé et jugé conforme aux limites des apparells numériques de classe B, conformément à la Partie 15 des Règles FCC. Ces limites sont concues pour fournir une protection raisonnable contre les interférences néfastes dans une installation résidentielle. Cet appareil produit, utilise et peut rayonner une énergie de fréquence radio et, s'il n'est pas installé et utilisé conformément aux instructions, peut provoquer des interférences gênantes pour les communications radio. Mais rien ne garantit qu'une telle interférence ne se produira pas dans une installation particulière. Si cet appareil produit des interférences gênantes pour la réception radio ou de télévision, ce qui peut se determiner en allumant et eteignant I'appareil, il est recommandé à l'utilisateur d'essayer de corriger cette interférence en appliquant une ou plusieurs des méthodes ci-dessous.

- Réorientation ou déplacement de l'antenne réceptrice.
- Eloignement de l'appareil du récepteur.
- Raccordement de l'appareil à une prise d'un circuit différent de celui du récepteur.
- Consultez le revendeur ou un technicien radio/télévision expérimenté.

### **ATTENTION**

Les modifications ou ajustements à ce produit, non expressément approuvées par le fabricant, peuvent annuler le droit ou l'autorité de l'utilisateur à faire fonctionner ce produit.

![](_page_41_Picture_23.jpeg)

<sup>•</sup> Windows®95 et Windows®98 sont des marques de commerce de Microsoft Corporation, enregistrées aux États-Unis et dans les autres pays.

<sup>•</sup> Les noms de compagnie et de produits mentionnés dans ce document sont des marques de commerce ou des marques déposées de leur propriétaire respectif.

![](_page_42_Picture_795.jpeg)

# **TABLE DES MATIERES APROPOS DE L'INTERFACE USB**

USB est l'abréviation de Universal Serial Bus (Bus en série universel). C'est une interface rapide permettant de connecter facilement un ordmateur et des appareils périphériques.

L'interface USB possède les caractéristiques suivantes:

- Avec un câble USB, il est possible de connecter divers périphériques.
- La vitesse de transfert des données peut atteindre jusqu'à 12 Mbps.
- Les périphériques peuvent être branchés et débranchés même quand I'ordinateur est sous tension (hot pluging: branchement "a chaud").
- En utilisant un nœud de raccordement (Hub) USB, il est possible de brancher jusqu'à 127 périphériques sur un simple ordinateur personnel **(Pc).**

## **Conditions pour la connexion des enceintes a un ordinateur a I'aide de I'interface USB**

Pour connecter ces enceintes à un ordinateur personnel à l'aide de l'interface USB, vous devez posséder un ordinateur muni d'un port USB et de Windows®98. Le port USB doit être configuré correctement. Pour plus d'informations, consultez Ie revendeur ou Ie fabncant de votre ordmateur pour savoir s'il est compatible avec I'audio USB.

### **Remarques concernant I'utilisation de ces enceintes avec une interface USB**

- Pour connecter ces enceintes a un ordinateur par Ie port USB, utlllsez Ie cordon USB inclus ou un cordon USB blindé (à débit élevé).
- Après avoir connecté les enceintes à l'ordinateur, il faudra environ 10 Secondes pour que l'ordinateur les reconnaisse. Évitez de débrancher les enceintes ou de les mettre hors tension avant qu'elles soient reconnues les enceintes ou de les mettre hors tension avant qu'elles soient reconnues

I

# **CARACTERISTIQUES**

- **Equipe avec des entrees USB et analogiques**
- **Syateme a basses dynamiques**
- **c Systeme QSOU ND**
- **s Systeme d'enceintes avant a 180°**
- **Enceintes a son haute puissance 5,5 W + 5,5 W et haut-parleur d'extrt2me grave actif integre de 11 W**

## **cSystbme a basses dynamiques>**

![](_page_43_Figure_7.jpeg)

Le haut-parleur d'extrême grave adopte un système à basses dynamiques clans Iequel I'ouverture, Ie conduit et la cavite d'air (A) composent un filtre passe-bande devant la cavite d'air (B).

Grâce à cette structure, la limite de reproduction des graves est étendue et les sons supérieurs aux fréquences médiums sont réduits, Cela permet au système de reproduire un son grave puissant.

## **cSysteme QSOUND>**

Le système QSOUND est un système surround avant qui produit des sons en réalité virtuelle (champ sonore stéréoscopique). Cela est réalisé par le traitement des composants directionnels du son avec le processeur QSOUND.

![](_page_43_Picture_12.jpeg)

**EXECUTE:** Champ sonore sans effet QSOUND : Champ sonore avec effet QSOUND

## **NOMENCLATURE**

## **cSysteme d'enceintes avant a 180°>**

Ce système d'enceintes est muni d'un système avant à 180° avec des haut-parleurs unidirectionnels pointés vers l'intérieur avec un angle de 45°. Vous pouvez obtenir un effet stéréo optimal non seulement directement devant les enceintes, mais aussi quand vous êtes décentré par rapport aux enceintes.

> Effet stéréo avec un système enceintes classique

![](_page_44_Picture_4.jpeg)

Effet stéréo avec un système d'enceintes avant à 180° Aiwa

![](_page_44_Picture_6.jpeg)

=~= : **zone Cf'(+coutestereo**

![](_page_44_Figure_8.jpeg)

- $\circled{1}$  Haut-parleur d'extrême grave  $\circled{2}$  Prise de casque d'écoute  $\circled{1}$ intégré
- @ Cordon de I'enceinte
- **3** Indicateur d'alimentation (POWER)
- 4 Interrupteur d'alimentation (POWER)
	- $($ **AON/** $\Box$  $\Diamond$  STANDBY)
- @ Touche QSOUND
- @ Reglage du volume (VOLUME)
- 
- @ Reglage du volume de Ie hautparleur d'extrême grave (SUBWOOFER)
- <sup>(9)</sup> Port USB
- @ Cordon d'entree (INPUT PHONES)
- @j prise de sortie de l'enceinte gauche (L SP OUT)
- @ Cordon d'alimentation secteur

# **CONNEXION ET REGLAGE**

## **Avant de connecter Ies enceintes a votre ordinateur**

Avant de connecter les enceintes à votre ordinateur par le port USB, vérifiez que le port USB est correctement configuré.

- 1 **Mettez votre ordinateur sous tension et attendez que Windows@98 demarre.**
- **2 Cliquez sur Ie bouton Demarrer et choisissez Ie Panneau de configuration (Fig. 1).**

![](_page_45_Picture_5.jpeg)

**Fig.** 1

**s Double-cliquez sur l'ic6ne du Systeme (Fig. 2).**

![](_page_45_Picture_8.jpeg)

![](_page_45_Figure_9.jpeg)

**d Cliquez sur I'onglet du Gestionnaire de peripheriques clans Proprieties Systeme (Fig. 3).**

![](_page_45_Figure_11.jpeg)

**s Cliquez sur Ie [+] situe a la gauche de Contr61eur de Bus USB et verifiez que Contr61eur d'hdte PCI vers USB universel et Concentrateur USB racine sent affiches (Fig, 4).**

Si ces deux contrôleurs ne sont pas affichés, reportez-vous à la page 12, "Si Ie port USB ne fonctionne pas".

![](_page_46_Figure_2.jpeg)

![](_page_46_Figure_3.jpeg)

## *CONNEXIONETREGLA GE*

![](_page_47_Figure_1.jpeg)

### **Connexion des enceintes**

### **REMARQUE**

Pour utiliser le port USB, il doit être configuré par l'ordinateur. Connectez les enceintes au port USB après vous être assuré que le port est correctement configuré, comme expliqué à la page 6.

#### **6 Connectez I'enceinte gauche a I'enceinte droite.**

- **Ne** connectez aucun autre cordon que Ie cordon d'enceinte provenant de l'enceinte gauche, à la prise L SP OUT de l'enceinte droite; sinon, les enceintes risquent d'être endommagées.
- Connectez Ie cordon d'enceinte avant de brancher Ie cordon d'alimentation secteur sur une prise murale.

### **7 Connectez I'enceinte droite a votre ordinateur ou a un autre appareil de lecture.**

### **Si la sortie de la source audio est monaurale**

Connectez un adaptateur de ficher en vente dans le commerce (monaural ← stéréo) au cordon INPUT PHONES (entrée). Sinon, aucun son ne sortira de I'enceinte droite.

### **REMARCUE**

Vérifiez que le cordon USB et le cordon INPUT PHONES (entrée) sont branchés complètement.

Un mauvais fonctionnement risque de se produire si Ies cordons ne sont branchés que partiellement.

- **8 Branchez Ie cordon d'alimentation sur une prise murale.**
- **9 Tournez Ie reglage VOLUME, situe sur I'enceinte droite, completement sur la gauche et appuyez sur I'interrupteur POWER (~ ON).**

# **INSTALLATION DES PILOTES DE PERIPHERIQUE USB**

### Si le port USB n'a jamais été utilisé auparavent

Si c'est la première fois qu'un périphérique est connecté au port USB. suivez les étapes 10 à 24 pour installer les pilotes de périphérique suivants: Périphérique USB composite, Périphérique d'interface utilisateur USB et Périphérique audio USB. Si vous avez fait une mise à jour à Windows®98 depuis Windows®95, vous aurez besoin de votre CD-ROM Windows®98.

### REMARCUE

Si Windows®98 était préinstallé sur votre ordinateur. le contenu du CD-ROM Windows®98 a été copié sur votre disque dur. Dans ce cas, vous n'aurez pas besoin du CD-ROM pour installer les pilotes.

### 10 Après que le nouveau matériel a été détecté, l'Assistant Ajout de nouveau matériel apparaît. Cliquez sur le bouton Suivant (Fig. 5).

À partir de ce point, les étapes suivent les instructions données par l'Assistant Ajout de nouveau matériel.

![](_page_48_Picture_7.jpeg)

![](_page_48_Figure_8.jpeg)

Cliquez.

- **11 Choisissez "Rechercher Ie meilleur pilote pour votre peripherique. (Recommande)" et cliquez sur Ie bouton Suivant.**
- **12 Choisissez "Lecteur de CD-ROM", inserez Ie CD-ROM Windows"98 clans [e Iecteur et cliquez sur Ie bouton Suivant.** Si Windows®98 a été préinstallé sur votre ordinateur, appuye simplement sur Ie bouton Suivant.

## 1s **Cliquez sur Ie bouton Suivant.**

### **14 Cliquez sur Ie bouton Terminer.**

Après que Périphérique USB composite a été installé, l'installation de Périphérique d'interface utilisateur USB commence.

- 15 **Sur I'ecran qui apparait apres que Ie nouveau materiel a ete detecte, cliquez sur Ie bouton Suivant.**
- **16 Choisissez "Rechercher le meilleur piiote pour votre peripherique. (Recommande)" et cliquez sur Ie bouton Suivant.**

## **17 Choisissez "Lecteur de CD-ROM" et cliquez sur [e bouton Suivant.** Si Windows®98 a été préinstallé sur votre ordinateur, appuyez<br>Si Windows®98 a été préinstallé sur votre ordinateur, appuyez<br>simplement sur le bouton Suivant.

**u**

simplement sur Ie bouton Suivant.

### **18 Cliquez sur ie bouton Suivant.**

### **19 Cliquez sur le bouton Terminer.**

Après que l'installation de Périphérique d'interface utilisateur USB est terminée, l'installation de Périphérique audio USB commence.

## *INSTALLATIOIV DES PILOTES DE PERIPHERIWE USB*

- **detecte, cliquez sur Ie bouton Suivant.**
- **21 Choisissez "Rechercher Ie meilleur pilote pour votre ~** périphérique. (Recommandé)" et cliquez sur le bouton **Suivant. jour de Windows@98, veuillez consulter Ie fabricant de votre ordinateur.**
- **22 Choisissez 'iLecteur de CD-ROM" et cliquez sur Ie bouton Suivant.**

**Si Windows@98 a ete preinstall sur votre ordinateur, appuyez**

### 23 Cliquez sur le bouton Suivant.

### 24 Cliquez sur le bouton Terminer (Fig. 6).

L'installation de Périphérique audio USB est terminée.

![](_page_49_Picture_8.jpeg)

![](_page_49_Figure_9.jpeg)

**20 Sur I'ecran qui apparait apres que Ie nouveau materiel <sup>a</sup> ete** Ceci conclut I'installation des pilotes Peripherique USB composite, **Peripherique d'interface utilisateur USB et de Peripherique audio USB.**

### **EUGYMY ERI**

**Verifiez que Ies trois piiotes de peripherique ont ete installes correctement.**

### **25 Realisez Ies etapes <sup>2</sup> <sup>a</sup> <sup>4</sup> de la page 6, "Avant de connecter Ies enceintes a votre ordinateur".**

**Verification de I'installation 26 Cliquez sur I'onglet Gestionnaire de peripherique clans Proprieties Systeme. Cliquez sur Ie [+] a la gauche des "Contr61eurs son, video et ieu", "Peripherique d'interface utilisateur" et "Contr61eur de bus USB" et verifiez que Ies trois pilotes installes sent affiches (Fig. 7).**

![](_page_50_Figure_4.jpeg)

### Fig. 7

Ceci conclut la connexion et les réglages nécessaires pour utiliser le port USB.

## **Si Ie port USB ne fonctionne pas**

Si l'un des symboles [?], [!] ou [x] est affiché à la gauche du pilote de périphérique USB, c'est que le pilote n'est pas installé correctement (Fig. 8),

Si cela se produit, suivez les étapes ci-dessous pour effacer et réinstaller un pilote de périphérique qui affiche [?], [!] ou [x].

![](_page_51_Figure_4.jpeg)

**1 Choisissez Ie pilote de peripherique qui affiche [?], [!] ou [x] (Fig. 8) et cliquez sur Ie bouton Supprimer.**

**2 La boite de dialogue de Confirmation de la suppression du**  $p$ **périphérique apparaît.** Cliquez sur le bouton OK (Fig. 9).

![](_page_51_Figure_7.jpeg)

**3 Redemarrez Windows"98.**

**4 Le pilote de peripherique USB est installe automatiquement et I'installation est terminee apres que I'Assistant Ajout de nouveau materiel appara~t.**

Si l'écran Insérez une disquette apparaît, insérez le CD-ROM de Windows®98 comme indiqué sur l'écran et cliquez sur le bouton OK. Le pilote de périphérique est installé automatiquement et l'installation est terminée.

**5 Une fois que I'installation est terminee, suivez Ies etapes de la page 6, "Avant de connecter Ies enceintes a votre ordinateur" et en utilisant I'ecran affiche a I'etape 5, verifiez que Ies pilotes de peripherique Contr61eur d'hbte PCI vers USB universel et Concentrateur USB racine sent installes.**

Suivez ensuite les étapes 10 à 24 des pages 9 et 10, "INSTALLATION DES PILOTES DE PÉRIPHÉRIQUE USB".

### **Quand le Contrôleur de bus USB n'est pas affiché ou quand** Une fois que le port USB a été activé, l'Assistant Ajout de nouveau matériel<br> **Il inclu de la divide de mériode la présence démonse passant avand l'ordinateur est I'installation du pilote de périphérique ne démarre pas**

Quand le Contrôleur de bus USB n'est pas affiché sur l'onglet Gestionnaire de périphérique dans Propriétés Système (Fig. 10) ou quand l'installation du pilote de périphérique ne démarre pas, il est possible que le port USB de I'ordinateur soit desactive. Activez Ie port USB en utilisant un utilitaire de configuration (configuration BIOS, configuration CMOS, etc.) pour changer la configuration materielle de I'ordinateur.

Pour plus d'informations, référez-vous au manuel fourni avec votre ordinateur ou contactez Ie fabricant de votre ordinateur.

Propriétés Système  $21x$ Général: Gestionnaire de périphériques | Profils matériels | Pérformances | C. Afficher les périphériques par lype C. Afficher les pérphétiques par connexion [<sup>pm</sup>] Ordinateur **E Cartes graphiques** 白霉P Cartes réseau க்தி மொல 由磁 Clavier ந்-ஞ் Cont pleurs de disque dur **S** Cont Deurs de disquette **B** Cont Isleurs SCSI a Maria Contelleurs son, vidéo et jeu<br>El que Écra s **Self Lectrius de disque** te da Périphériques d'interface utilisateur 由 图 Périprétiques système B Ports COM et LPT)

Supprimer

OK.

Imprimet.

Annuier

de la page 12, "Si Ie port USB ne fonctionne pas", pour installer Ies pilotes de périphérique USB.

![](_page_52_Figure_5.jpeg)

Actualiser

Propriété

## **UTILISATION DES ENCEINTES**

![](_page_53_Picture_1.jpeg)

### **Installation dea enceintes**

- **Ne placez pas Ies enceintes pres d'un aimant, d'un televiseur, d'enceintes ou d'autres objets magnetiques.**
- Il y a un conduit pour le haut-parleur d'extrême grave à l'arrière de l'enceinte gauche. Vérifiez que l'arrière de cette enceinte se situe à plus de 5 cm (2 po.) des murs ou d'autres objets.

**Appuyez sur I'interrupteur POWER (~ ON) pour mettre Ies enceintes sous tension.**

**L'indicateur POWER s'allume.**

#### **2 Commencez la lecture sur la source audio connectee.**

- **Pour reproduire des sons a I'aide du port** USB, referez-vous a la page suivante.
- Référez-vous au mode d'emploi de la source audio connectée.

#### **3 Ajustez Ie volume.**

**1**

**Ajustez Ie volume de I'appareil source et ajustez Ie volume des enceintes. Le** reglage **VOLUME ajuste simultanement Ie volume** du signal audio provenant du connecteur USB et de l'entrée du cordon INPUT PHONES (entrée).

#### **4 Ajustez Ie volume du haut-parleur d'extr6me grave.**

Le réglage SUBWOOFER (volume du haut-parleur d'extrême grave) ajuste le volume des signaux basses fréquences. Normalement, il devrait être laissé au milieu.

• Le signal audio provenant de l'entrée du casque d'écoute n'est pas affecté par le réglage du volume du haut-parleur d'extrême grave.

### ${\bf 5}$  Profitez du son avec une présence encore amélioré

Appuyez sur la touche QSOUND.

### **MOTA**

Quand la fonction QSOUND est en service, le son peut être déformé si le volume d'entrée est trop fort. Diminuez le volume sur l'appareil connecté pour diminuer Ie volume sonore.

### Utilisation d'un casque d'écoute

Insérez la fiche (mini-fiche) dans la prise  $\Omega$  (casque d'écoute).

### **Apres I'utiiisation des enceintes**

Mettez l'appareil connecté hors tension, puis appuyez sur l'interrupteur POWER pour mettre hors tension les enceintes.

## **FONCTIONNEMENT**

## **(1) Utilisation du port USB pour I'audio**

Si votre ordinateur est déjà configuré pour utiliser un appareil multimédia connecté au port USB, les étapes de l'installation du pilote de périphérique peuvent être sautées et vous pouvez commencer ici.

1 **Cliquez** sur Ie **bouton Demarrer, choisissez Parametres et Panneau de configuration. Double-cl iquez sur l'ic6ne Multimedia (Fig. 11).**

![](_page_54_Picture_4.jpeg)

**z Cliquez surl'onglet Audio clans Proprietes de Multimedia. Choisissez Peripherique audio USB (1) clans Ie menu Peripherique par defaut sous Lecture (Fig. 12).**

 $S$ elon l'ordinateur, Périphérique audio USB (2) peut être affiché.

![](_page_54_Figure_7.jpeg)

**Fig. 12**

**s Cliquez sur Ie bouton** OK **pour terminer la configuration.**

## **FONCTIONNEMENT**

**<sup>o</sup> Cliquez surlebouton Demarrer etchoisissez Programmed, 6 Accessoires, Divertissement et Contr61e du volume (Fig. 13).**

![](_page_55_Picture_2.jpeg)

![](_page_55_Figure_3.jpeg)

**Options** 

Options.

Cliquez sur

**s Cliquez sur Options sous Haut-parleur (Fig. 14).**

![](_page_55_Picture_5.jpeg)

**Fig. 14**

**Choisissez Peripherique audio USB (1) comme Peripherique de mixage clans la section des Proprieties (Fig. 15).** Selon l'ordinateur, Périphérique audio USB (2) peut être affiché.

![](_page_55_Figure_8.jpeg)

Choisissez Périphérique audio USB (1).

**Fig. 15** 

- **7 Cliquez sur Ie bouton OK pour retourner panneau Haut-parleur de I'etape 5.**
- **8 Ajustez la Balance et Ie Volume comme vous Ie souhaitez et cliquez sur case de fermeture pour fermer la fen&re.'**

Ceci conclut les réglages nécessaires pour utiliser vos enceintes pour la sortie audio.

### **REMARQUE**

Des coupures dans la sortie audio peuvent se produire si d'autres applications sont utilisées quand l'ordinateur est utilisé pour la lecture.

## (2) Reproduction de CD audio en utilisant le port USB

- Quand le lecteur de CD-ROM (DVD-ROM) est utilisé pour reproduire des CD audio, vérifiez les réglages suivants.
- 1 **Cliquez sur Ie bouton Demarrer, choisissez Parametres et Panneau de configuration. Double-cliquez sur l'ic6ne Multimedia (Fig. 16).**

![](_page_56_Picture_3.jpeg)

**Fig. 16** 

### **2 Double cliquez I'onglet CD -audio clans Proprieties de Multimedia (Fig. 17, etape 2).**

### REMARQUE

Si votre PC possède plus d'un lecteur de CD-ROM (DVD-ROM), réglez Ie Iecteur de CD-ROM par defaut pour la reproduction des CD audio sur le lecteur où les CD audio seront insérés.

![](_page_56_Picture_8.jpeg)

- **Fig. 17**
- **3 Cochez la case Lecture numerique pour Ies CD audio sur ce Iecteur CD-ROM (Fig. 17, etape 3). 11011 Iecteur CD-ROM (Fig. 17, étape 3).**<br>1101 - **1111 Si cette case n'est pas cochée, les CD** audio ne peuvent pas être

### **m**

reproduits.

### **4 Cliquez sur Ie bouton OK pour terminer Ies reglages pour Proprieties de Multimedia (Fig. 17, etape 4).**

Ceci conclut les étapes pour le réglage de la lecture de CD audio.

## **GUIDE DE DEPANNAGE ENTRETIEN**

![](_page_57_Picture_675.jpeg)

## **Pour nettoyer le coffret**

# **SPECIFICATIONS**

![](_page_58_Picture_512.jpeg)

# **AIWA CO.,LTD.**

8Z-YP5-901 -01 990107AMK-H-D Printed in China